**ShapingEDU: Global Virtual Summer Camp** will be hosted on Zoom Events June 21-23, 2022. Please familiarize yourself with the Zoom Events platform in advance of the live event days to ensure you are able to log in and access our event.

# **Registering for this event**

- 1. Sacn the QR Code to open web browser and navigate to:
- 2. Click **Register** in the bottom right corner
- 3. Agree to the recording and livestreaming **disclosure**
- 4. Fill out **Attendee Info**
- 5. Click on **Place Order**
- 6. On the confirmation page you can now add this event to your calendar

### **Congratulations - you are now registered!**

## **Attending this event**

- 1. **Log in to Zoom Events at [events.zoom.us](https://events.zoom.us/)** with the same email address you registered for the event with.
- 2. Click **Tickets** on the top right of the page.
- 3. From there, you will see your ticket listed for this event and can click **Join Lobby**

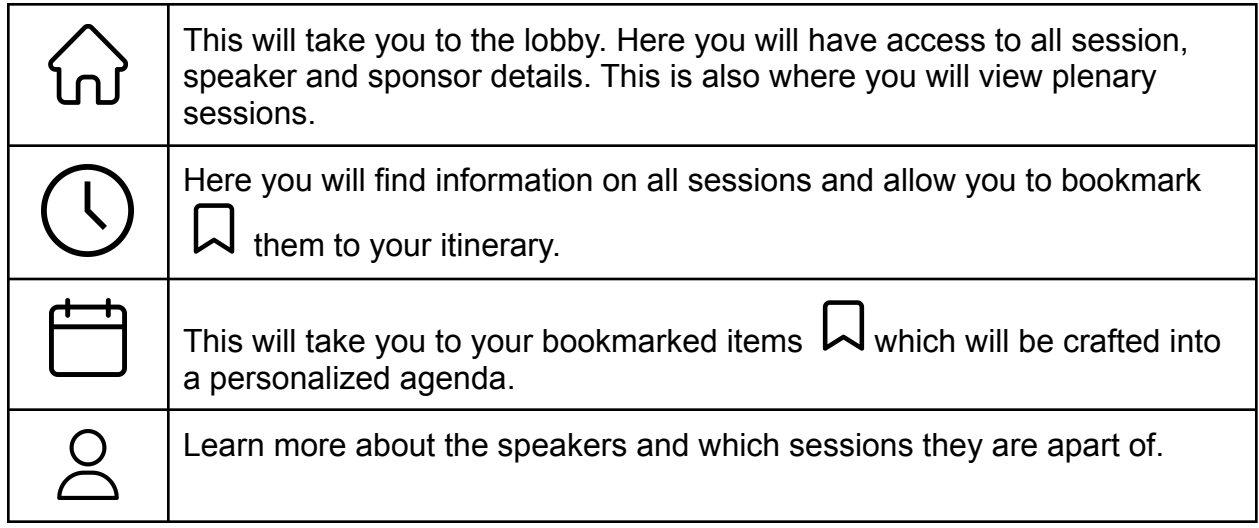

*If you are unable to log in to Zoom Events, please contact [AVEM@asu.edu](mailto:AVEM@asu.edu) or [Erin.Morrow@asu.edu](mailto:Erin.Morrow@asu.edu) as soon as possible.*

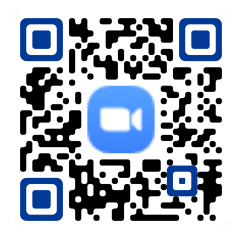

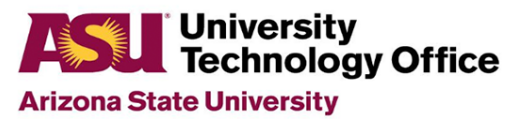

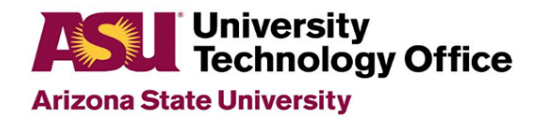

# **TROUBLESHOOTING**

- **1. Error Message: "Unable to Join Lobby"**
	- This is most likely due to a mismatch between the Zoom account you registered with and the Zoom account you are currently using.
	- **Solution:** Open your Zoom Desktop Client and log out. Log back in with the Zoom account you registered with.

### **2. Error Message: "Update Required"**

○ Solution: Click the top right of your Desktop Client and click "Check" for Updates." Zoom will automatically update the client and relaunch.

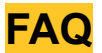

#### **What will the lobby look like?**

Use [this](https://docs.google.com/presentation/d/e/2PACX-1vRBNK34nTQN4F_KxlWX7x07oEpH4h4EheujUzQrd8uCcIS3q9z_XE5riACw9sv6cqKYA3FQd5uYt-KS/pub?start=false&loop=false&delayms=3000) link to see an example of how the lobby will look. You can also access the lobby anytime leading up to the event starting on June 2, 2022.

#### **How do I know if I have the latest version of Zoom?**

Click the top right of your Desktop Client and click "Check for Updates." Zoom will automatically update the client and relaunch.

**If at any time you need assistance, please contact [Erin.Morrow@asu.edu](mailto:Erin.Morrow@asu.edu) or [AVEM@asu.edu](mailto:AVEM@asu.edu)**

*If you are unable to log in to Zoom Events, please contact [AVEM@asu.edu](mailto:AVEM@asu.edu) or [Erin.Morrow@asu.edu](mailto:Erin.Morrow@asu.edu) as soon as possible.*